## **His Healing Hands Online Giving Tutorial**

Navigate to the His Healing Hands website. From the homepage, click the Donate Now button in the upper right corner.

The donation page gives you the option to make a one-time donation or a monthly donation. You may choose one of the suggested donation amounts or fill in a different amount.

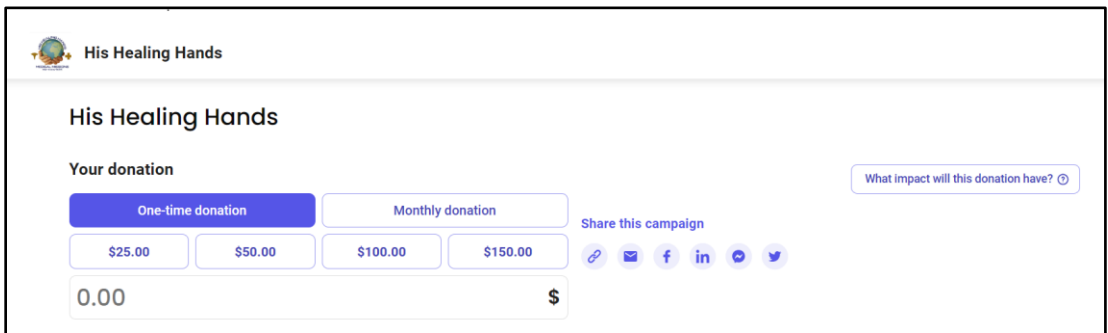

After indicating your donation amount and type (one-time or monthly), you will need to choose a fund for your donation. If you want to designate your donation to a specific fund, click the down arrow to see a list of specific funds from which to select.

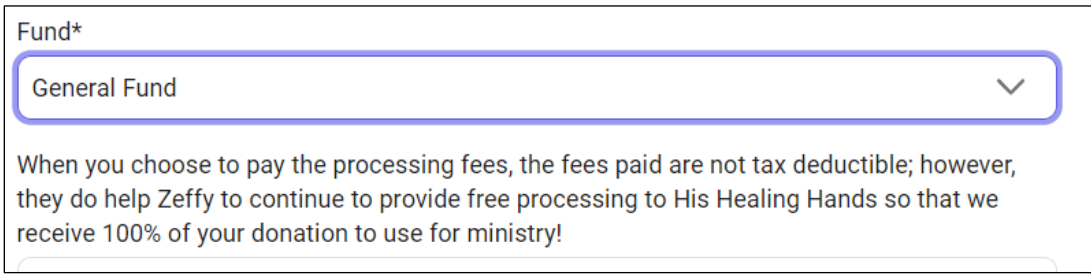

Once you have selected your fund, you will be given the option to add a contribution to keep the Zeffy platform 100% free to His Healing Hands.

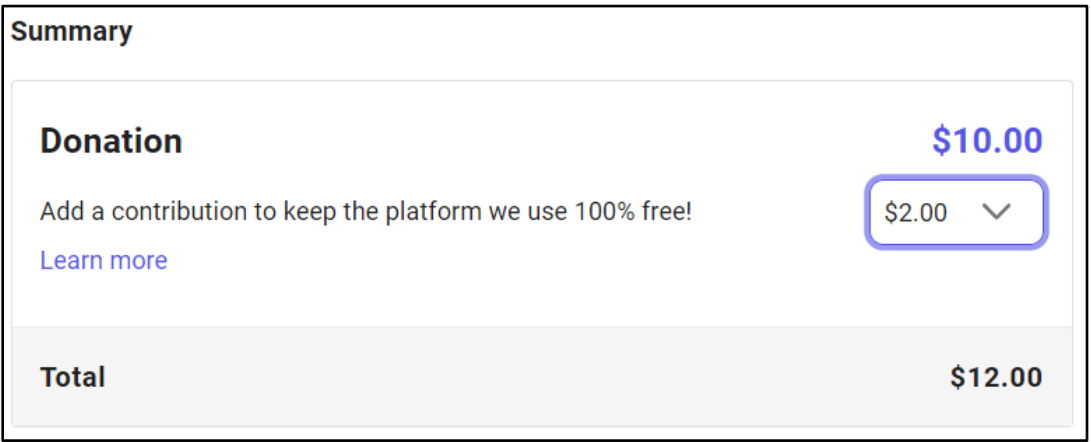

Click the down arrow to see a list of suggested contributions including the option of "Other". Use Other if you want to add a lesser contribution. If you choose not to make a contribution, fill in the Other blank with a zero.

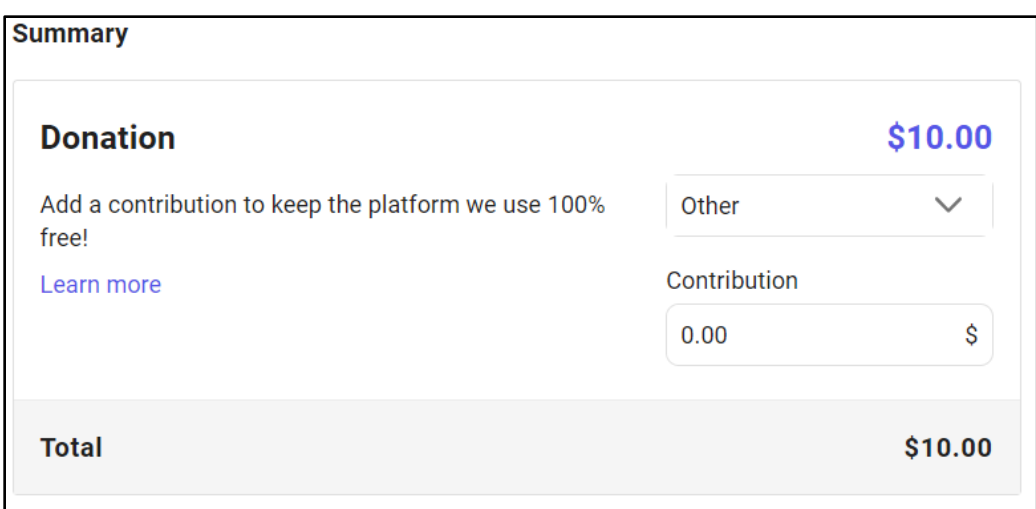

After selecting your contribution amount, you will designate your payment method. You may opt to use ApplePay or GooglePay or select a different payment method.

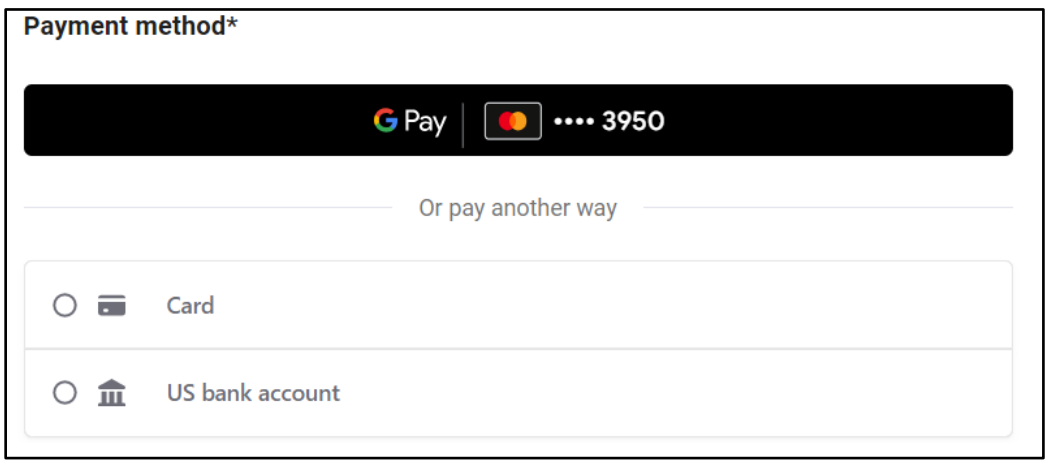

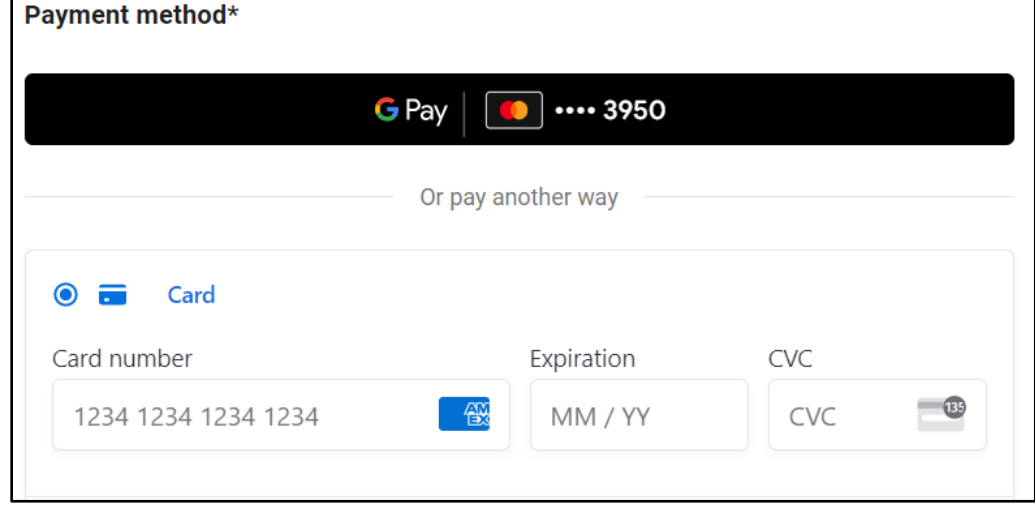

Selecting card will bring up a screen to enter your debit or credit card details.

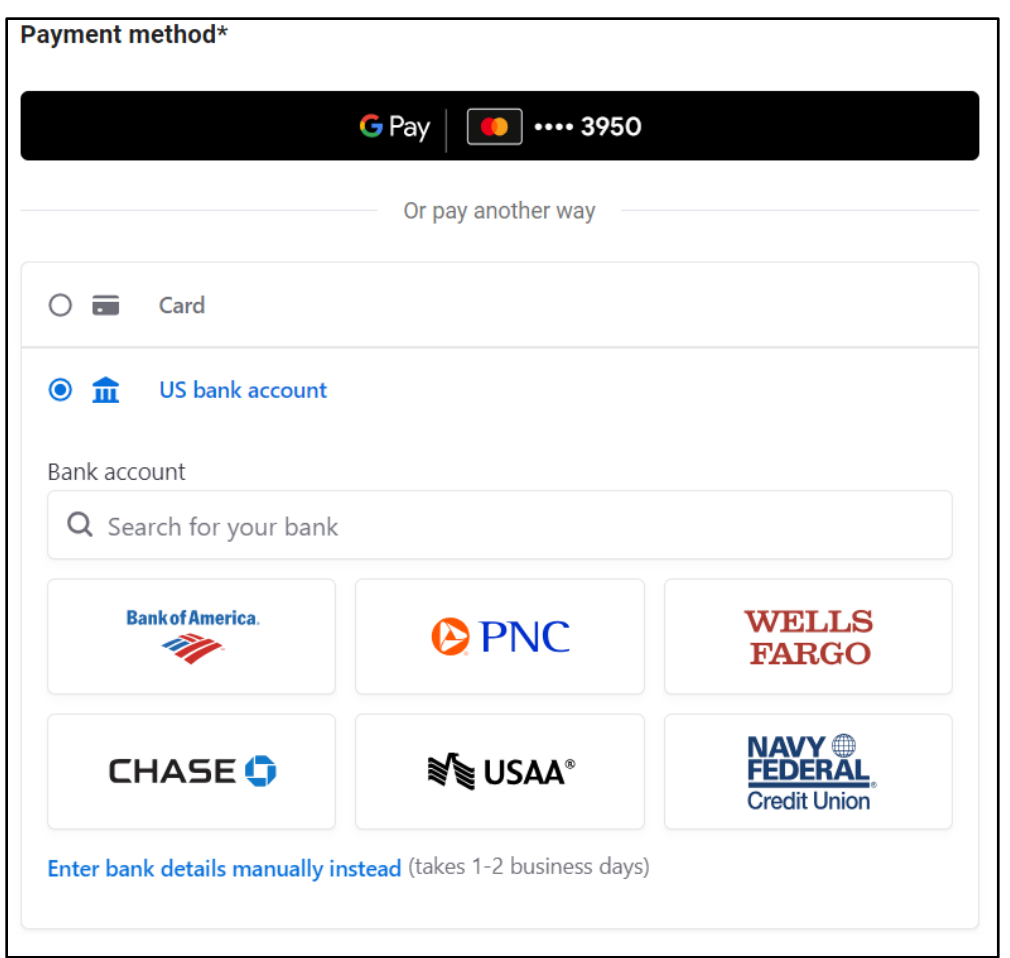

Selecting US bank account will bring up a screen to enter your bank account details

. If you choose to use the search option or click on the icon of your bank, be aware that this option will connect to your bank and ask you to sign in to your online banking profile in order to set up the donation.

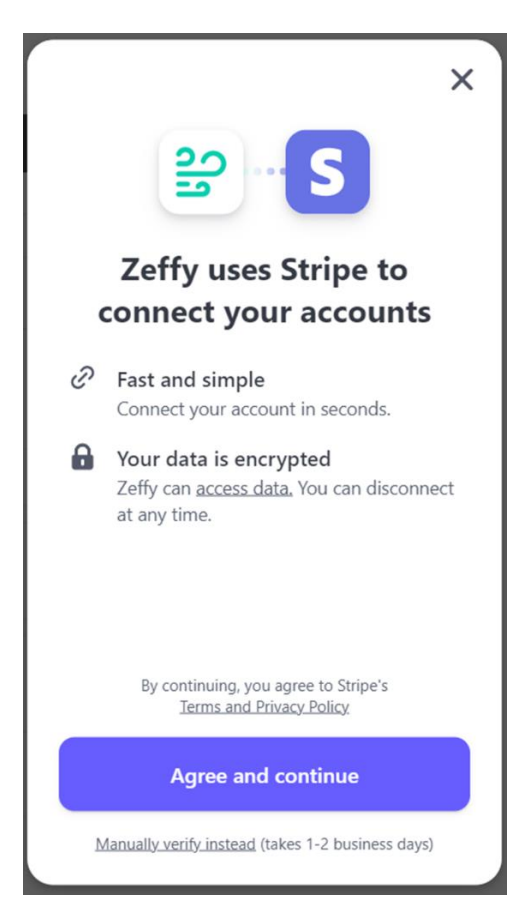

THIS IS AN OPTIONAL METHOD. You may instead opt to enter your bank details manually. Choosing the manual option brings up a screen to enter your bank account information. Once your account is verified, your donation will be processed.

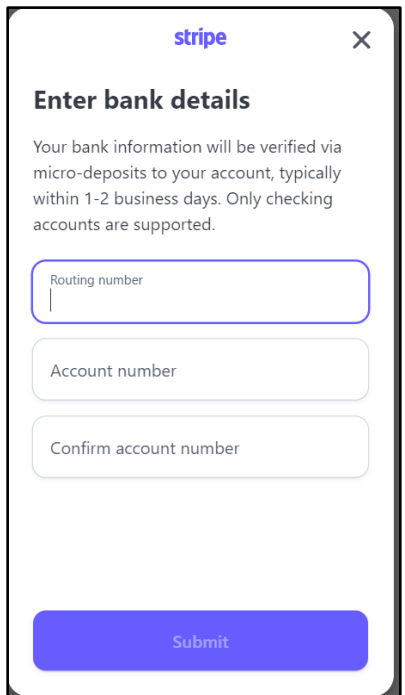

Once you have set up your payment method, provide your name, address, and email then click Donate.

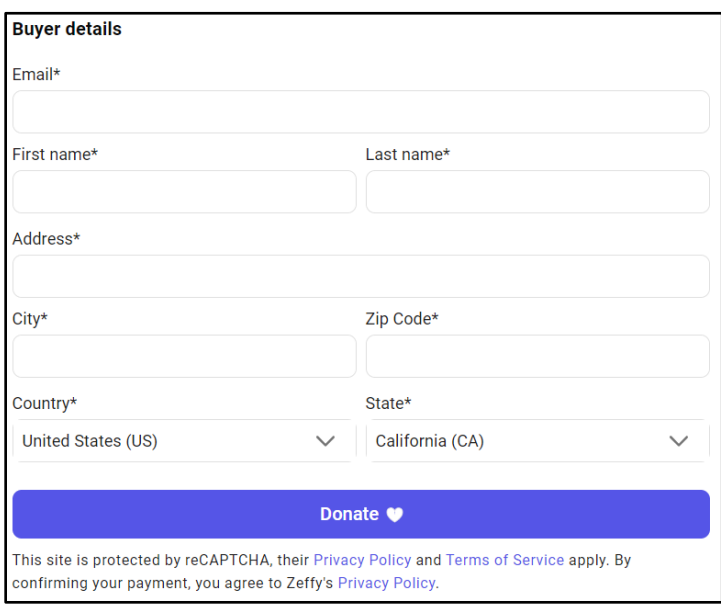

Once you click Donate, you will be redirected to this screen or our website. You will also receive an email thanking you for the donation.

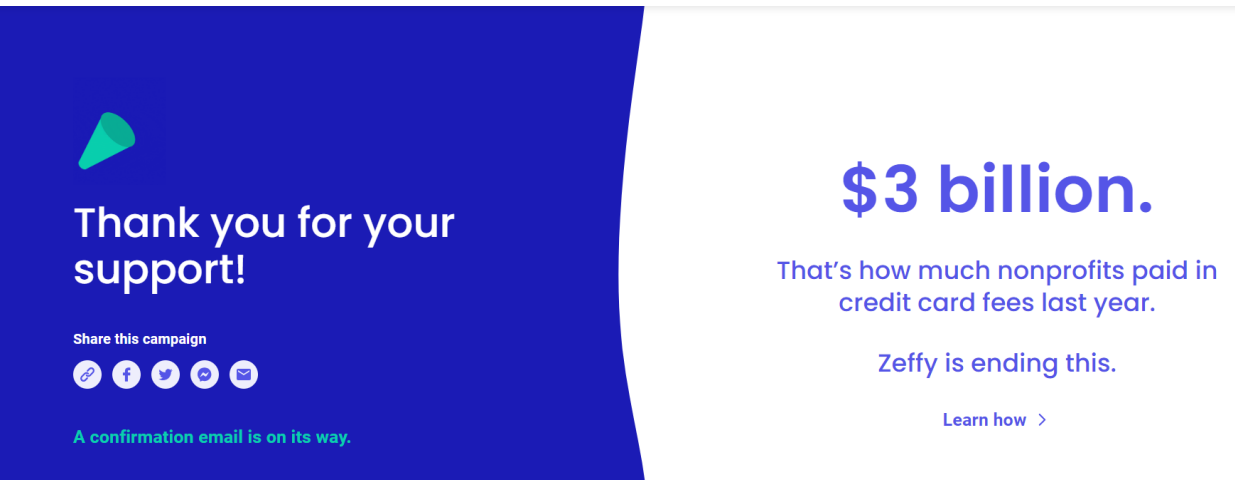